## **Aktivieren mit iSpring Space**

Aktivieren Sie Ihre iSpring Suite-Lizenz mit Ihrem iSpring Space-Konto.

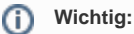

- 1. Die Aktivierung mit einem iSpring Space-Konto ist nur möglich, wenn Sie iSpring Suite Max gekauft haben.
- 2. Wenn die Online-Aktivierung aufgrund von Antivirensoftware oder ein Proxy-Server nicht abgeschlossen werden kann, aktivieren Sie Ihre Lizenz [manuell.](https://docs.ispring.eu/display/ISM/Manuelle+Aktivierung+mit+iSpring+Space)

Fahren wir mit der Aktivierung fort:

1. Starten Sie Ihr iSpring Suite 10-Programm und klicken Sie auf **Bei iSpring Space einloggen**. Wenn Sie noch kein iSpring-Konto haben, [erstellen Sie eines,](https://docs.ispring.eu/display/ISM/Einrichten+eines+iSpring+Space-Kontos) indem Sie auf den Link **Neues Konto erstellen.**

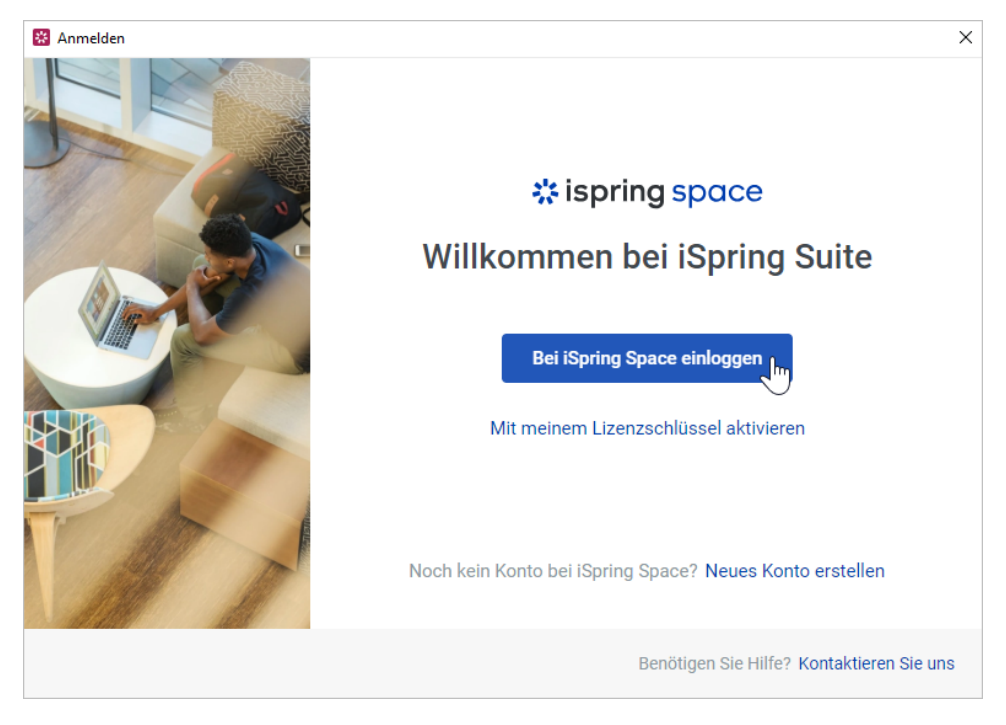

2. Im Anwendungsfenster wird eine Meldung angezeigt, dass Sie zum geöffneten Browserfenster wechseln sollen.

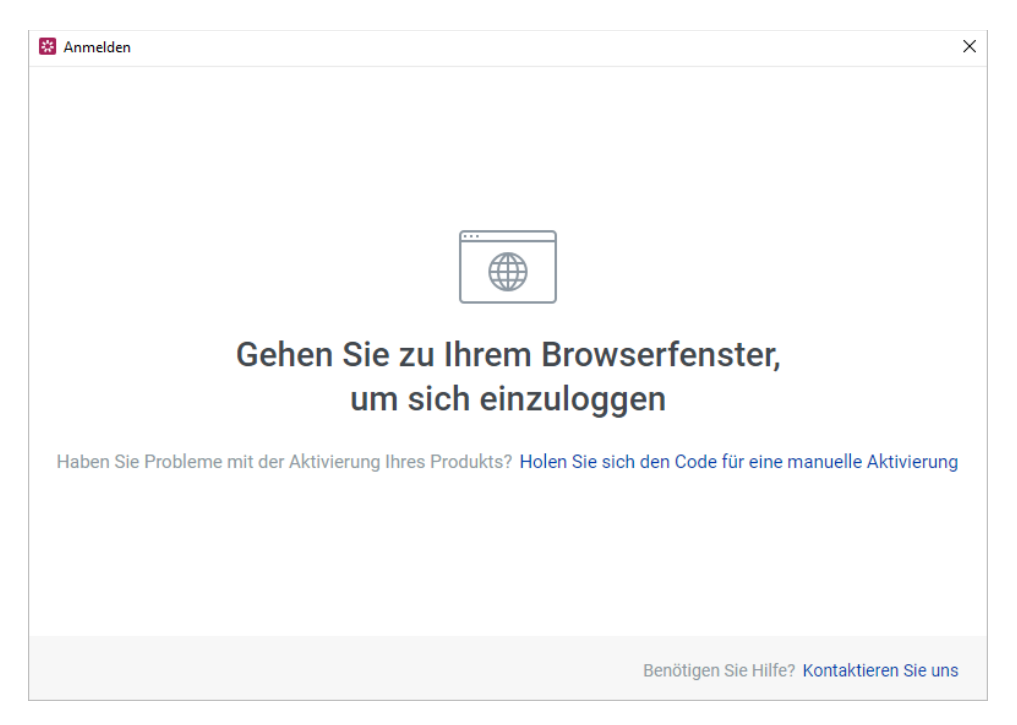

3. Im Browser wird ein Feld angezeigt, in das Sie die URL Ihres iSpring Space-Kontos eingeben können. Füllen Sie das Feld aus und klicken Sie auf **Anmelden**.

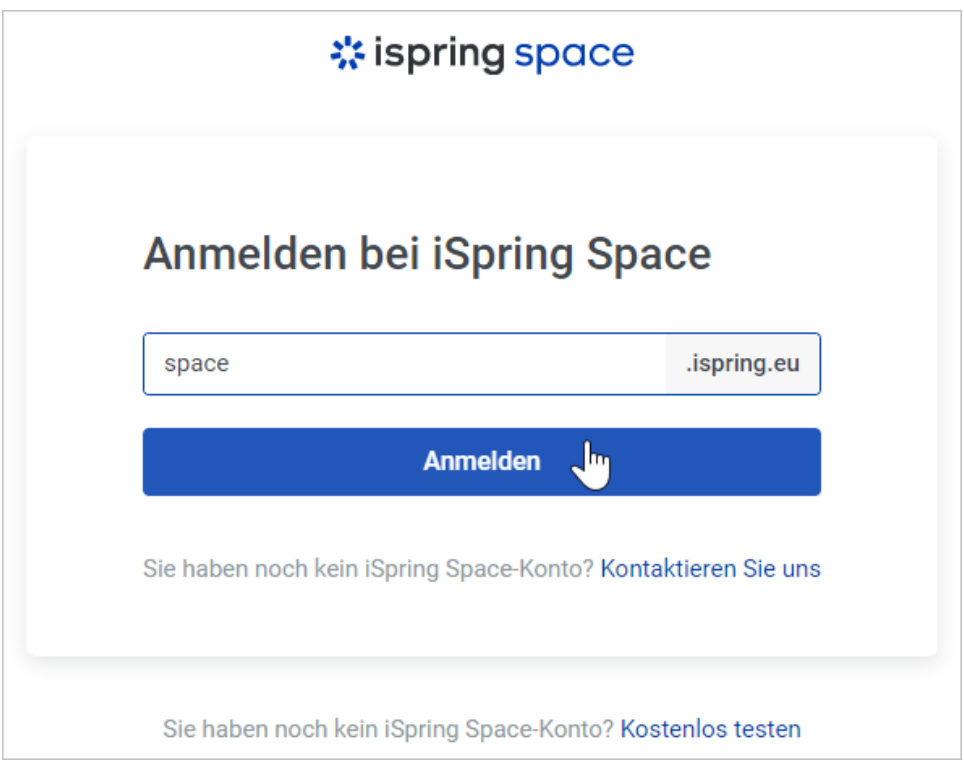

4. Geben Sie im Browser Ihre Anmeldeinformationen für das iSpring Space-Konto ein und klicken Sie auf **Anmelden**.

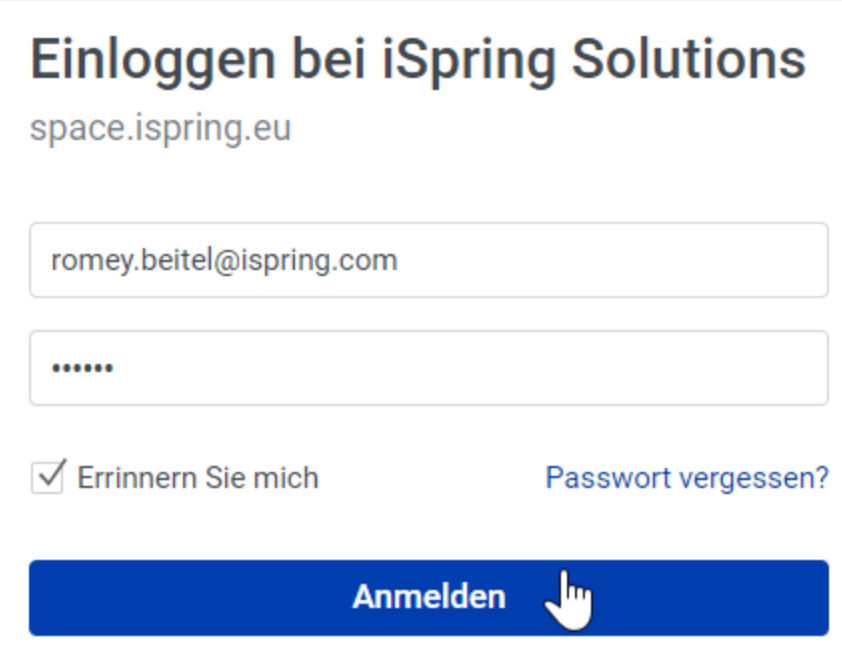

5. Daraufhin wird eine Meldung angezeigt, dass Sie sich erfolgreich bei Ihrem iSpring Space-Konto angemeldet haben und zur iSpring Suite-App zurückkehren können.

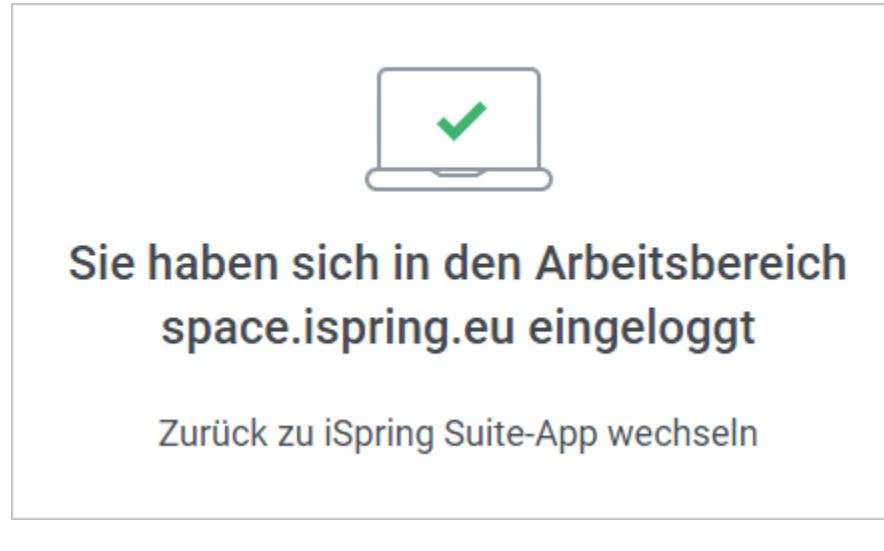

6. Sie werden sehen, dass das Programm jetzt aktiviert worden ist.

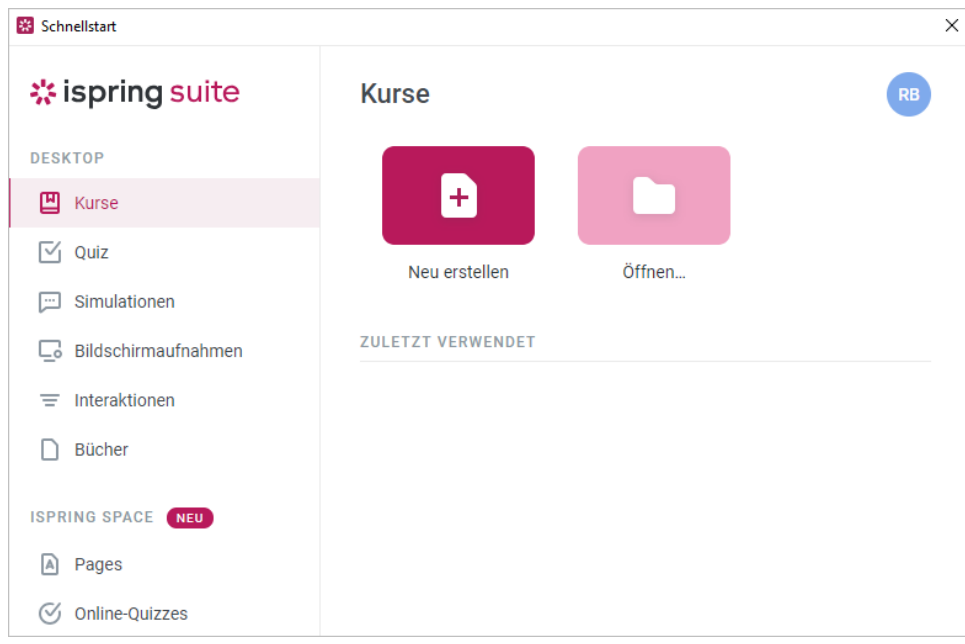

7. [Erstellen Sie jetzt einen neuen Kurs](https://docs.ispring.eu/display/ISM/Einen+Kurs+erstellen) oder entwickeln Sie einen vorhandenen Entwurf weiter.

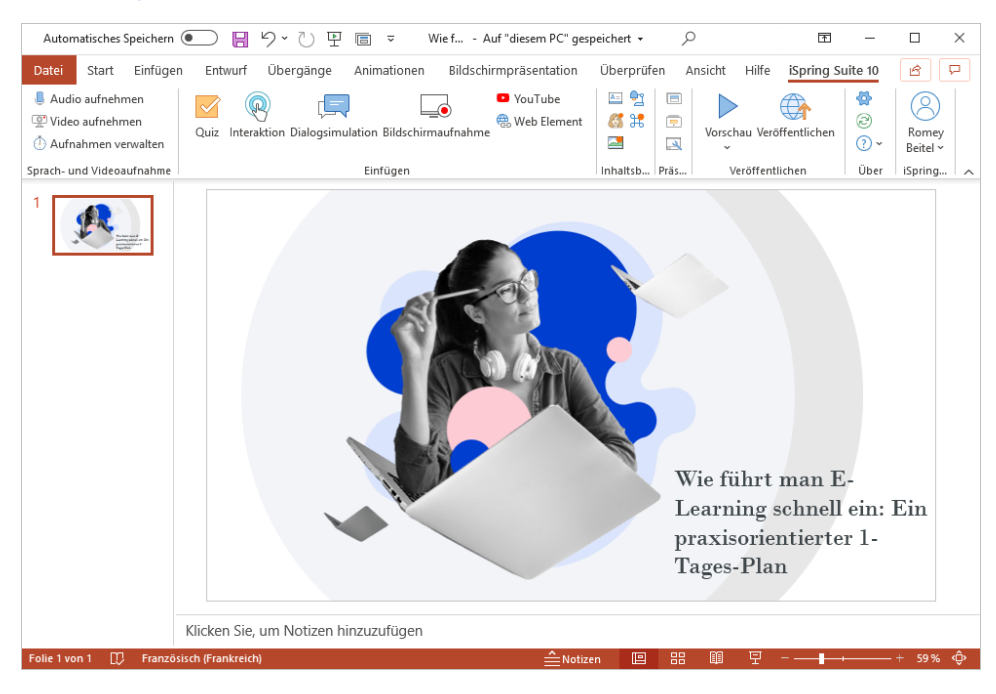